# Smart Office Client Quick Reference Guide

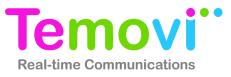

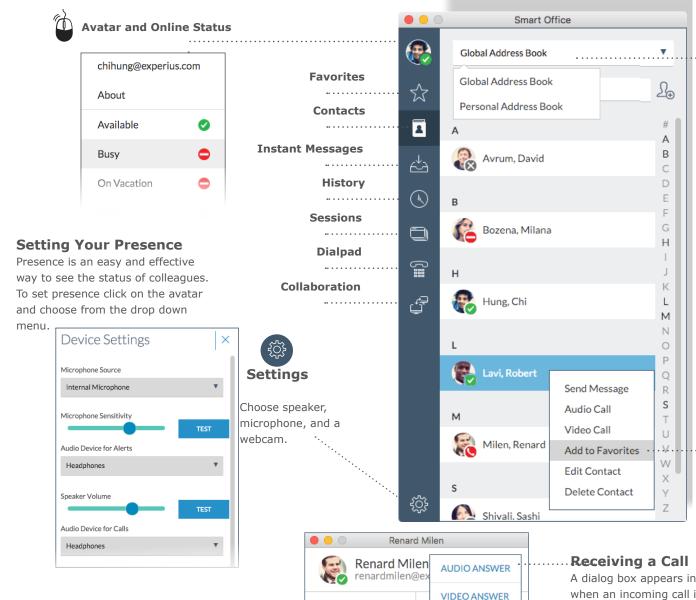

DECLINE

.

## **Accessing Address Books**

Switch between the global address book and the personal address book.

## **Interacting with Contacts**

Intiate instant messages, audio calls, and video calls by right clicking on contacts that are in favorites, address books, and history.

**Contact Action Menu** 

A dialog box appears in the bottom right hand corner of the screen when an incoming call is received. Choose to accept, decline, or ignore the call. If the incoming call is video enabled, a triangle symbol offers the option to choose whether to answer with audio or video.

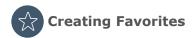

Adding favorites creates a quick way to check the availability (presence) of co-workers and quickly connect.

### To add a favorite:

- 1. Search for a contact in the Contacts tab, select the contact and right click on the contact's name
- 2. A dialog box will appear, select Add to Favorites
- 3. The contact will now appear in your Favorites tab.

8

(4)

**Accessing Contacts** 

4.

8

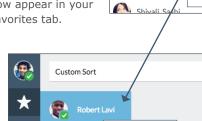

Send Message

Audio Call Video Call

Remove

S

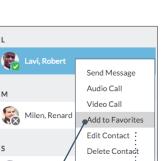

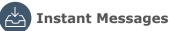

The Instant Messages tab provides a history of conversations and also provides notification of unread instant messages. Double click a listing in the history to continue the conversation or right click on a contact to start a new conversation. You can also search the Instant Message history to locate a conversation.

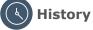

Users can access their call and chat history and access an action menu by right clicking on the entry.

# **Finding Open Sessions**

The sessions tab shows all of the open sessions making it easy to switch between active conversations.

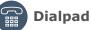

Use the dialpad to call telephone numbers.

# **Conversation Controls**

Double click on a contact to open a conversation window. Easily start an instant message or use these controls to make an audio call, video call, or invite the contact to collaborate.

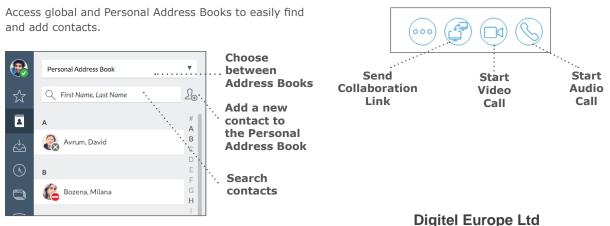

Ð

# **Call Controls**

Easily mute audio, enable video (if applicable), launch the dialpad, and end a call using the call controls at the bottom of the conversation window.

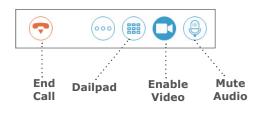

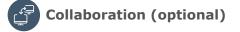

Start a Smart Office Collaboration session and easily invite participiants via e-mail.

| <b>?</b> | Connection information for your permanent             |
|----------|-------------------------------------------------------|
| ☆        | URL<br>https://collab.provider.com/chi@avrumgroup.com |
| 8        | Dial In Number                                        |
| ≙_2      | 202-555-0134<br>01632 960366<br>613-555-0147          |
| (4)      | 08 5550 9127                                          |
| ٩        |                                                       |
| ß        |                                                       |
| ,        |                                                       |
|          | Access code 123456789                                 |
|          | You can also send an automated invitation             |
|          | Invite by Email                                       |
|          |                                                       |
|          | START CONFERENCE                                      |

Communications Centre, 1 Ivy Street, Priory Industrial Estate, Birkenhead, Wirral CH41 5EE

Tel: 0151 650 0065 • Fax: 0151 650 1162 • Web: www.digiteleurope.co.uk • Mail: mail@digiteleurope.co.uk